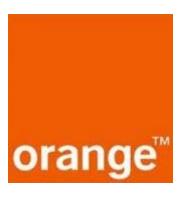

# OpenScape Business V3

# How to Configure SIP Trunk for Orange BE SIP

#### **About this document**

This configuration guide describes an example of how to set up the SIP trunk for **Orange BE SIP** as an ITSP connection to the OpenScape Business.

**Note**: The basis for this document is the current OpenScape Business *V3R2.1*. Since OpenScape Business is constantly developed, input masks and interfaces as well as requirements may change in the future. The settings and entries described here then apply accordingly.

| System                | OpenScape Business      |
|-----------------------|-------------------------|
| Released with Version | V3R2.1                  |
| Orange BE SIP         | Features & Capabilities |
| Account (DID/Client)  | DID                     |
| Multisite             | yes - dedicated trunk   |
| CLIP / CLIR           | yes / yes               |
| CLIP no Screening     | yes 1)                  |
| COLP                  | no                      |
| Call Forwarding (302) | no                      |
| DTMF (RFC2833/4733)   | yes                     |
| Codecs G711/G729      | yes / yes               |
| T.38 Fax              | yes                     |
| Secure trunk          | no                      |

Orange delivers a CPE device to the customer. This CPE device has typical an xDSL uplink to the providers SIP Trunk. The CPE does get an IP Address which is in the same subnet of the customer PBX. ITSP is reached via static route configured in OpenScape Business. The ISP is reached via different router.

<sup>&</sup>lt;sup>1)</sup> In default the Orange profile has CLIP no Screening activated. The user must sign an agreement for CLIP no Screening. As long as the user has not signed the agreement with Orange, forwarded calls will be rejected! If CLIP no Screening agreement is not signed the profile needs to be changed.

#### **Table of Contents**

| Configuration Data               | 4  |
|----------------------------------|----|
| Configuration Wizard             | 5  |
| Internet Telephony               |    |
| Internet Telephony configuration | g  |
| Define bandwidth (# Trunks)      | 13 |
| Special phone numbers            |    |

## **Table of History**

| Date       | Version | Changes                                         |
|------------|---------|-------------------------------------------------|
| 2022-12-01 | 1.0     | Released profile with OpenScape Business V3R2.1 |
|            |         |                                                 |
|            |         |                                                 |

# **Configuration Data**

Information from Orange BE SIP :

| Name                      | Example                               |
|---------------------------|---------------------------------------|
| Call Number:              | (89) 550840550849                     |
| NDG                       | +3289550840                           |
| SIP Username:             | 03081586-03210205-NDG@sip.mobistar.be |
| SIP Password:             | Example: MY*3xt)5/X2sMYA^ho]          |
| Number of voice-channels: | 2                                     |

#### **Configuration Wizard**

#### **Internet Telephony**

Go to "Central Telephony – Internet Telephony"

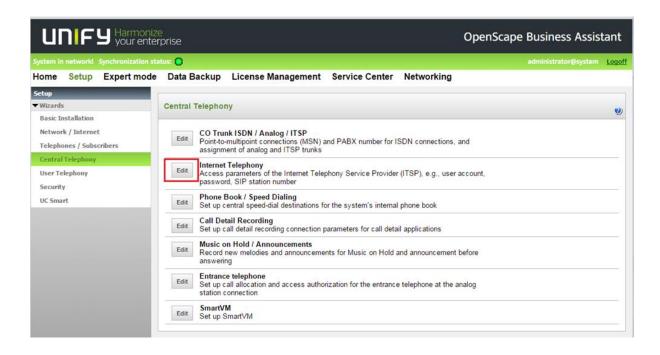

The overview page appears for entering the location data. The most flexible type of configuration is to enter the Country code only.

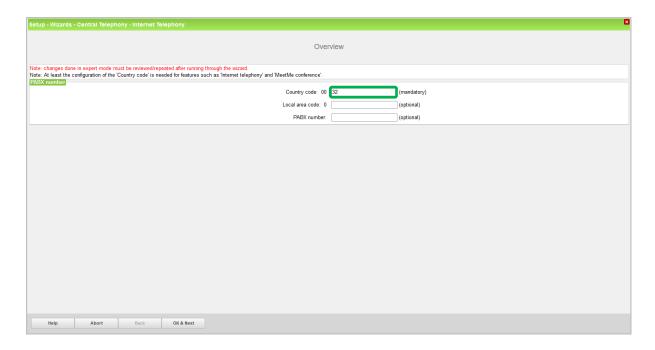

In this case, remaining digits are filled in DID field.

Click [OK & Next]

Provider configuration and activation for Internet Telephony -> No call via Internet -> uncheck Use County specific view : Belgium and select Orange BE SIP

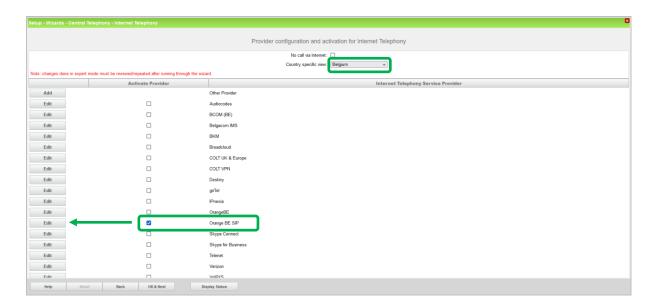

Activate Provider and click on [Edit].

The following settings are shown. They should not be changed.

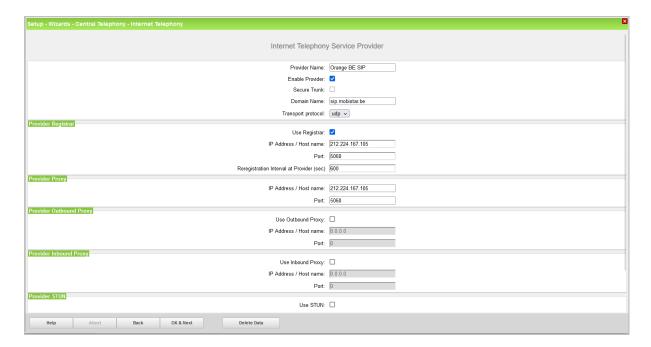

### **Internet Telephony configuration**

In this dialog the specific customer SIP User data will be configured.

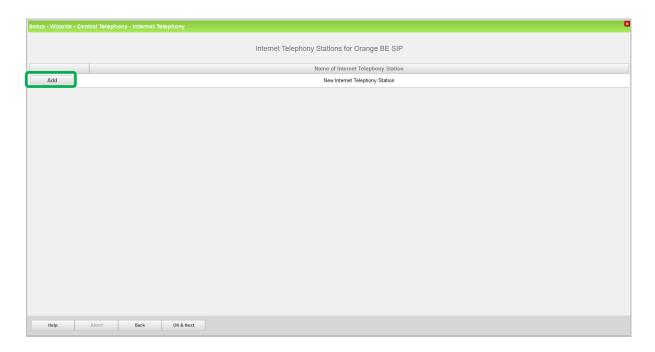

Click on [Add].

Data provided by ITSP Orange BE SIP is inserted here.

Internet telephony station: "NDG" is inserted here

Authorization name: "SIP Username" is inserted here

Password: Enter password

Call number assignment: select "Use public number (DID)". This is the easiest and preferred

way to define the phone numbers in the system. Phone numbers are treated as a normal DID number in the system as if it was normal

ISDN.

ITSP multiple route: Must be used in case more then one account of the same provider

has to be configured on the same system. When this flag is activated,

you will be able to define extra accounts.

Default number: Main number of connection. The default number is used as outgoing

number when no DDI number is assigned to a station. (Number must

be in Implicitly International format).

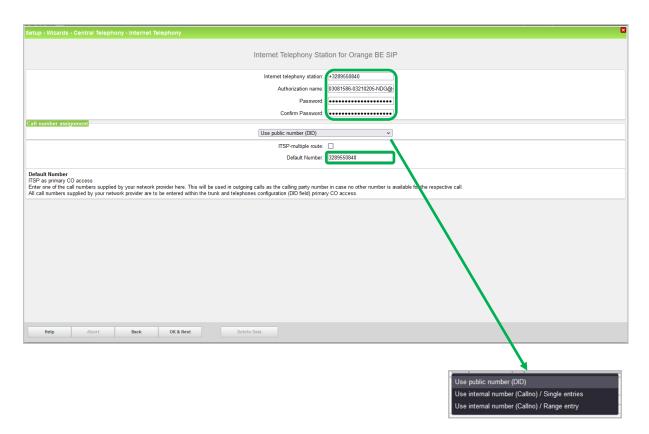

Click [OK & Next].

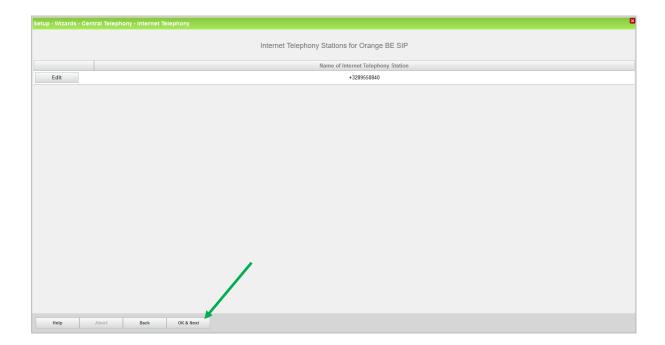

#### Click [OK & Next].

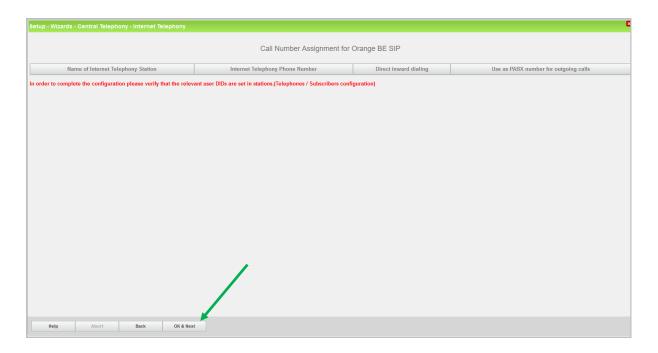

Click [OK & Next] (no input needed)

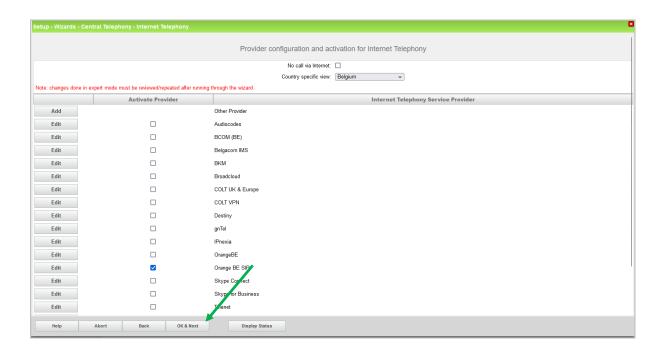

Click [OK & Next] (no input needed)

#### **Define bandwidth (# Trunks)**

In the next part the number of simultaneous calls via the SIP trunk will be defined. The calculation of the number of trunks is done by the wizard automatically depending on the bandwidth. For each 128K, one trunk is created. The number can also be defined manually.

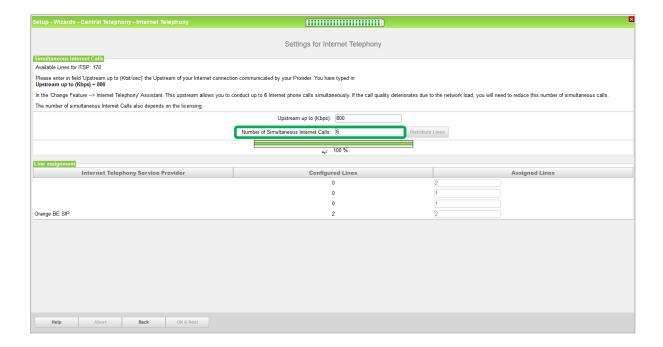

Click [OK & Next]

#### Special phone numbers

In this dialog it is possible to route special phone numbers. When special phone numbers are not supported over the ITSP route it is possible to change this here.

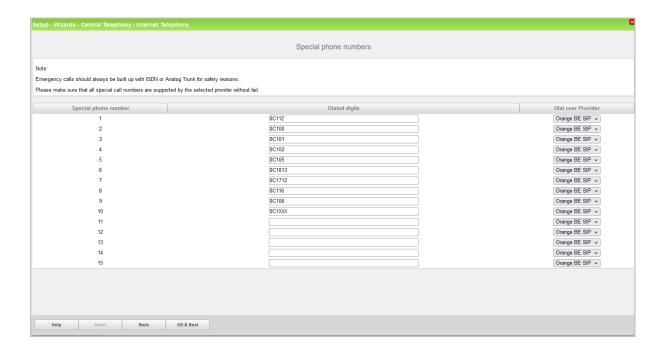

Click OK & Next and the ITSP status will be displayed

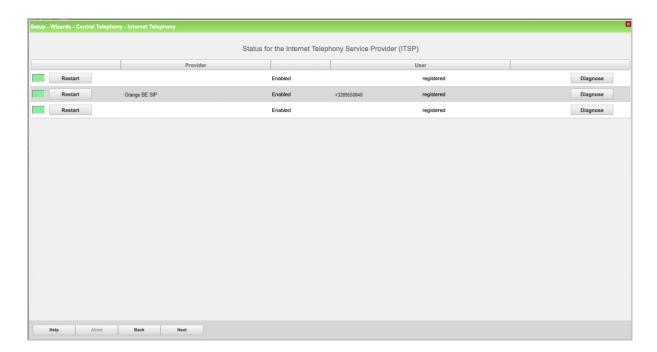

In case status LED is orange there is something wrong in the previous configuration.

After this status page the dialog with "Exchange Line Seizure" is displayed.

Here you need to configure your own local area code. This is needed to make external calls without the area code. The LCR will be adapted accordingly.

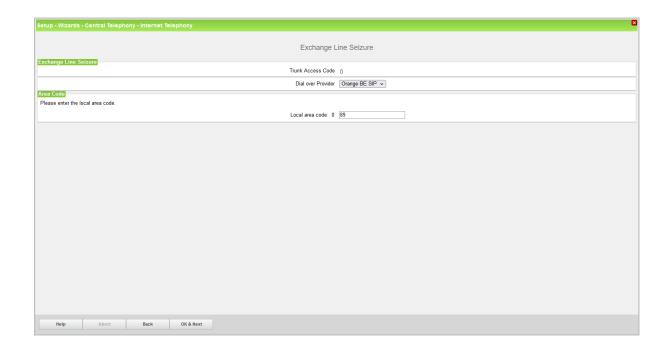